# **DMS Dyreregistrering**

LandboSyd 29. maj 2018 Konsulent Nina Kloster

Den Europæiske Landbrugsfond for Udvikling af Landdistrikterne: Danmark og Europa investerer i landdistrikterne

Se EU-Kommissionen, Den Europæiske Landbrugsfond for Udvikling af Landdistrikterne

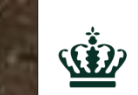

Miljø- og Fødevareministeriet Landbrugsstyrelsen

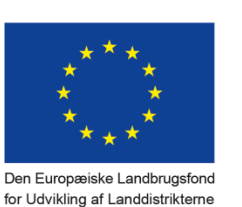

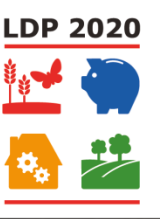

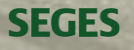

### **Mål for dagen**

- Du har prøvet at tilpasse arbejdslisterne, så de matcher din bedrift
- Du kan bruge listeudskrifter og specielt "Min Liste" og derved spare tid på registrering
- Kan bruge KMP sammen med medarbejder
- Du kan bruge Analyseudskrifter og Nøgletalstjek til at følge udviklingen på bedrift
- Er introduceret til Foderegistrering og –kontrol

• Du får tips og tricks du kan bruge derhjemme

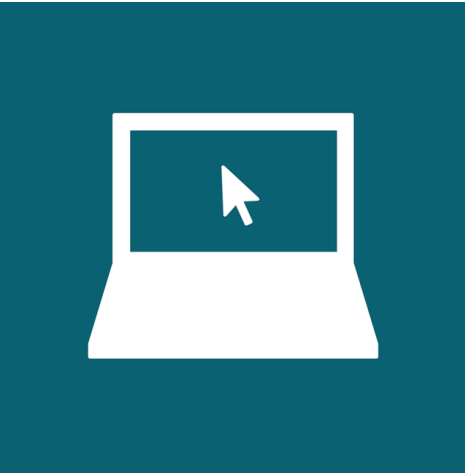

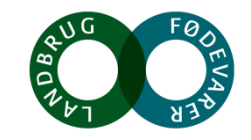

# **DATA ER GEMT CENTRALT**

### **DMS Dyreregistrering**

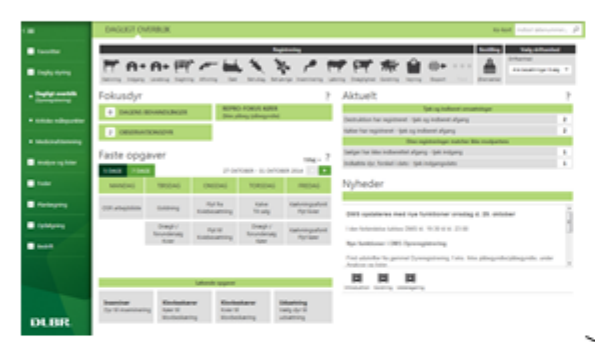

### **GI. Dyreregistrering**

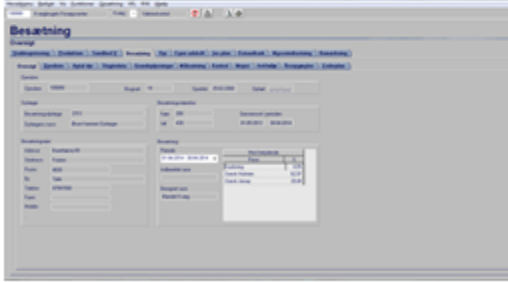

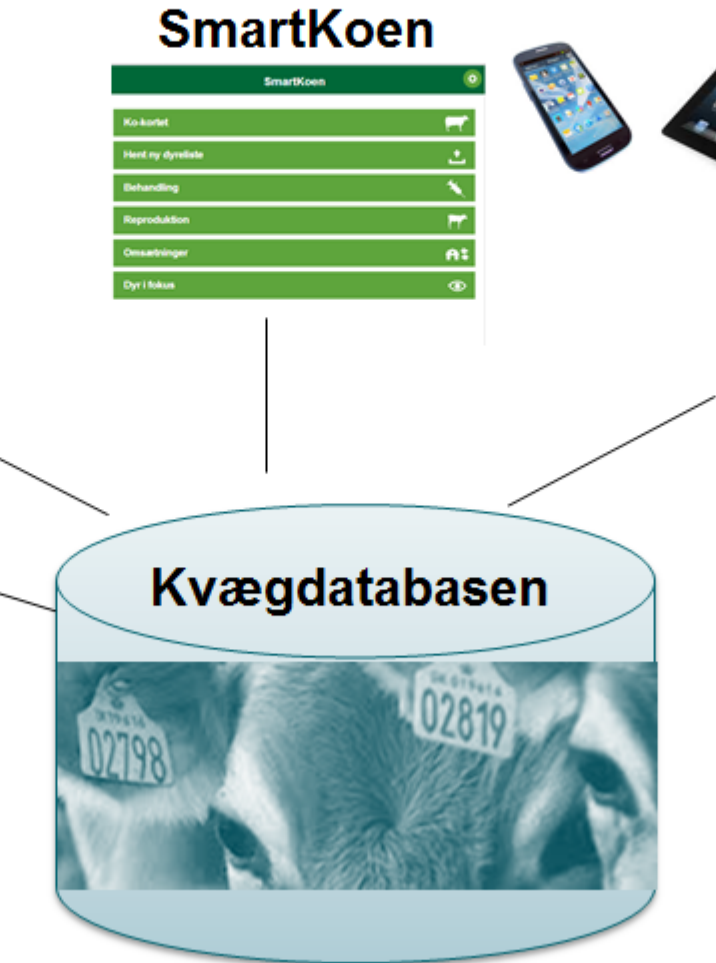

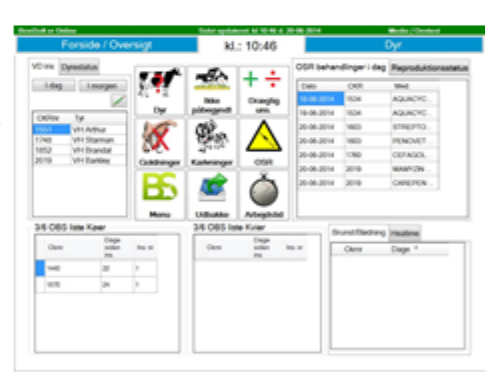

**BoviSoft** 

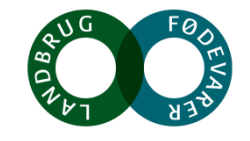

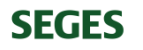

### **Bedriftsbegrebet**

• Driftsenheder ses og evt tilpasses under Bedrift

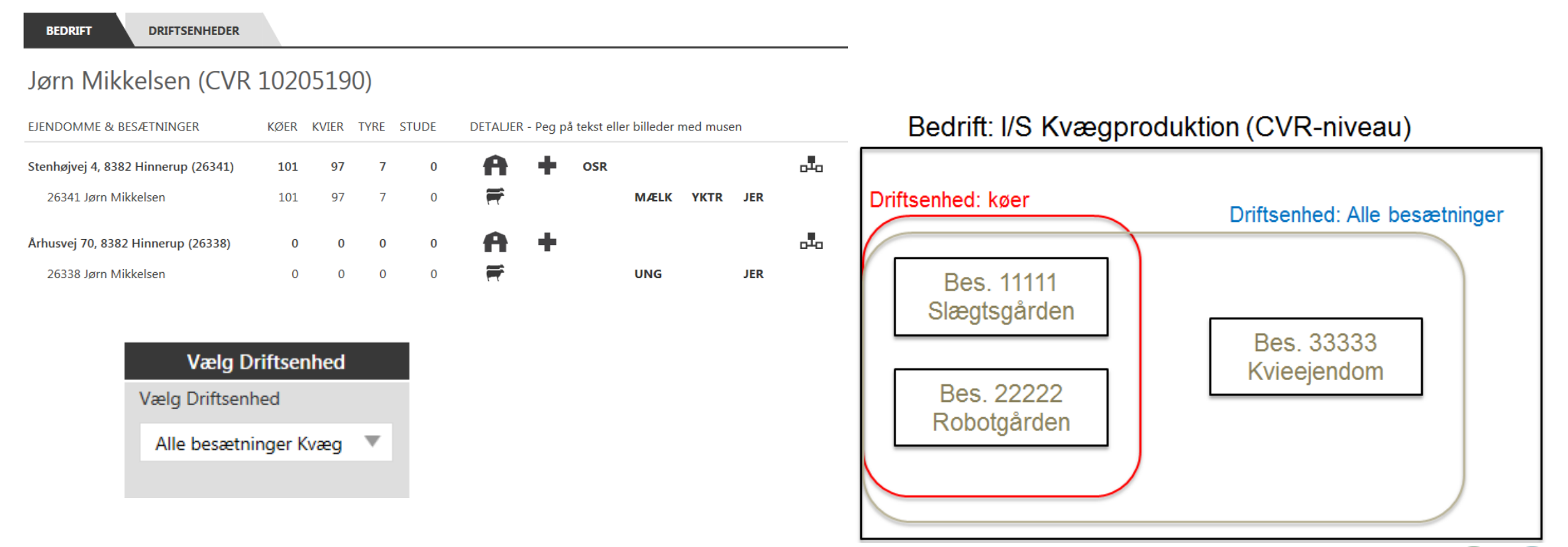

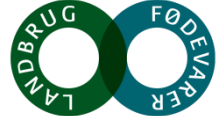

**SEGES** 

### **Dagligt overblik - Reprolister**

#### **Tilpasses til bedriftens behov**

- Med eller uden "Udsætter køer"?
- Med eller uden "Køer uden for brunstcyklus"?

#### **OBS**

Forventede kælvninger ligger under Listeudskrifter

**REPRO-FOKUS KØER** 

**REPRO-FOKUS KVIER** 

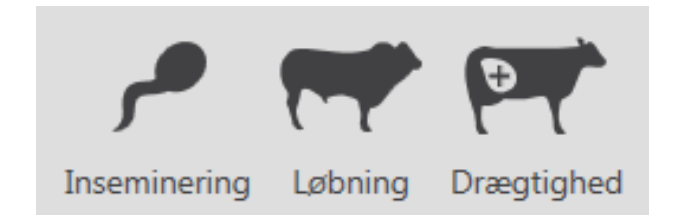

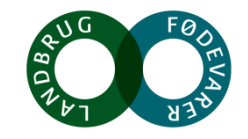

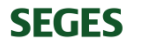

### **Dagligt overblik- Arbejdslister**

#### **Intentionen**

- Målrette den information, som skal bruges til at udføre de rutinemæssige handlinger i stalden
	- Hvilke dyr skal flyttes/gøres noget ved
	- Oplysninger om de enkelte dyr
	- Afslut med at lave den relevante registrering

#### **OBS**

- Beregnes på den dag opgaven er placeret
- Hvis du har flere besætninger, skal du ofte have "besætning" med i dine kriterier

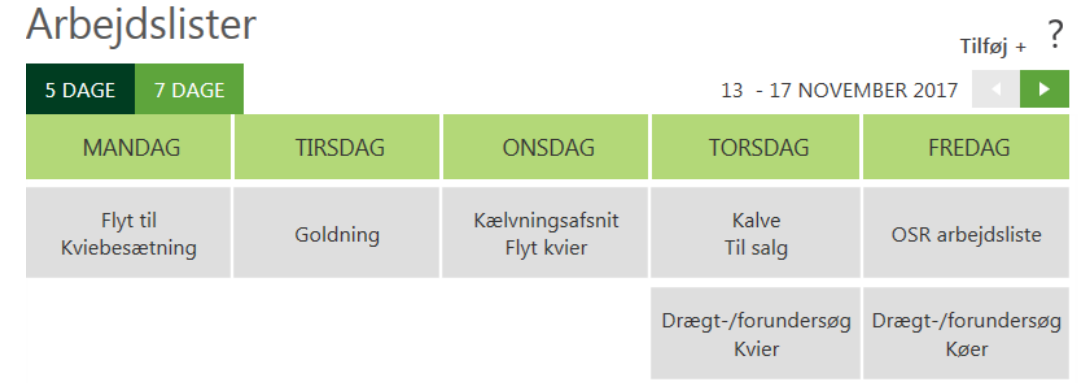

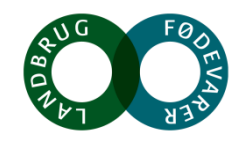

### **Slagtekvier, forklarende bilag**

Ved indberetning af kælvning bliver kalven oprettet som slagtekvie, når følgende er opfyldt:

- Kalven er en kviekalv
- Kalvens race er min. 50% kødkvæg
- Besætningen er mælkeleverende
- Tyrkvier sættes standard til slagtekvier ved indberetning af kælvning.

- I billedet til registrering af kælvninger under "Seneste registreringer", ses om kalven er registreret som slagtekvie. Det er muligt at fremsøge kalve, der er registreret som slagtekvier, i kælvningsbilledet.
- Hvis der skal sættes slagtekvie-markering på andre dyr, eller evt. fjerne den fra dem, der har fået markeringen automatisk, kan det ske på Ko-kortet eller via Kvieoversigt

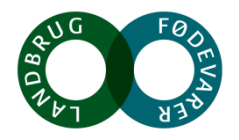

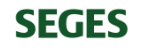

### **Dagligt overblik – Udsætterlisten**

#### **Intentionen**

- At samle den information, der skal bruges i forbindelse med valg af udsætterkøer
- Sætte afgangsårsag på i forbindelse med udvælgelsen
- At gøre det nemt at lave en udskrift til vognmanden

#### **OBS**

● Udsætter markering fås hvis der anføres afgangsårsag eller kan sættes via Ko-kortet eller **SmartKoen** 

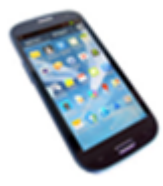

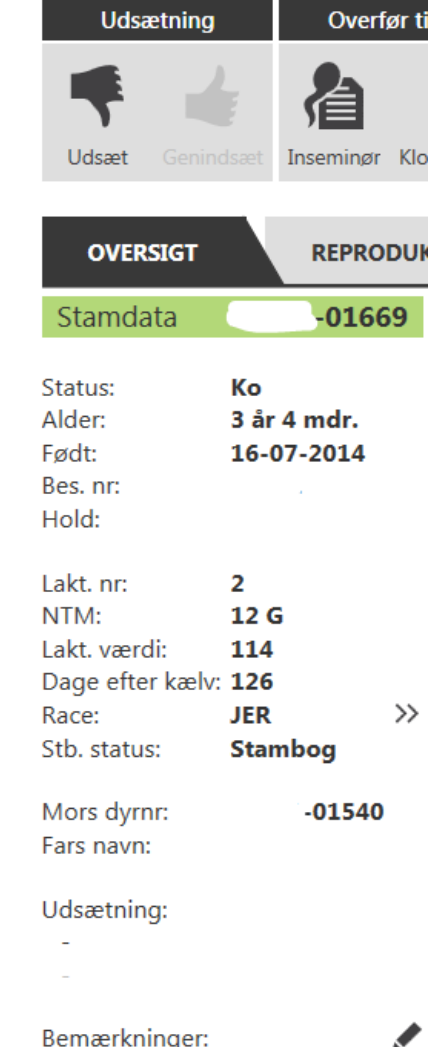

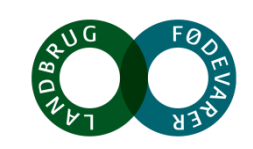

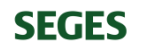

## **Tips til Dagligt overblik**

• **Søg registreringer frem**

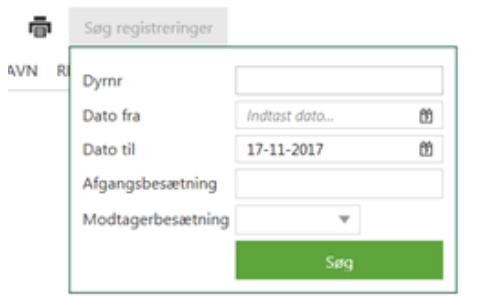

- **Dagens behandlinger** contra automatisk medicin registrering,
- ved problemer i medicinregnskab tjek altid
- **Tilbageholdelsestid til slagtning**

**SEGES** 

- OBS Økologi-tilbageholdelsestid og Besætningsdiagnoser uden tilbageholdelsestid
- **Flerdyrs indberetning,** kælvning og inseminering

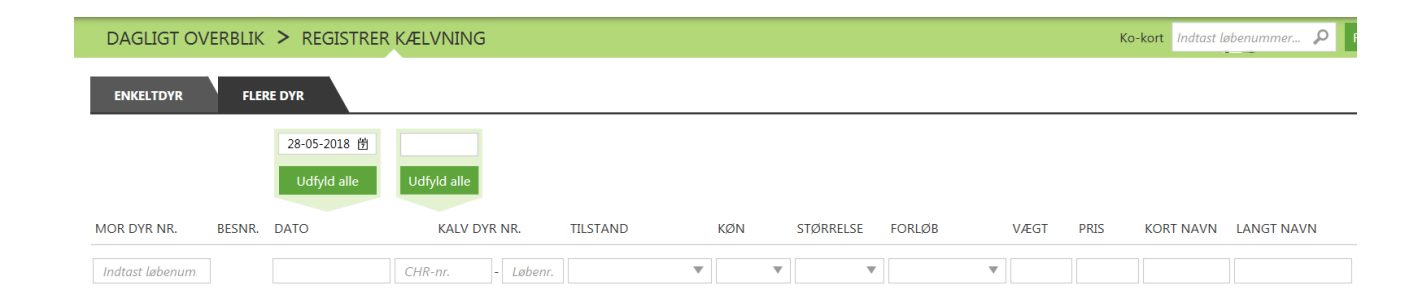

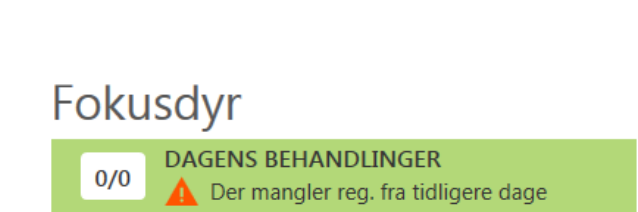

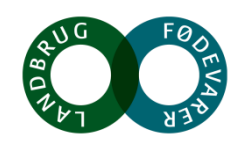

### **Udskrifter – kært barn har mange navne**

- Udskriftsoversigt
	- Alle udskrifter og mulighed for at lave favoritter
- Listeudskrifter
	- Lister af dyr med oplysninger om dyrene
- Analyseudskrifter
	- Nøgletal om produktionen
- Udskrifter, øvrige
	- Diverse, herunder enkeltdyrsudskrifter fx stam- og staldtavler

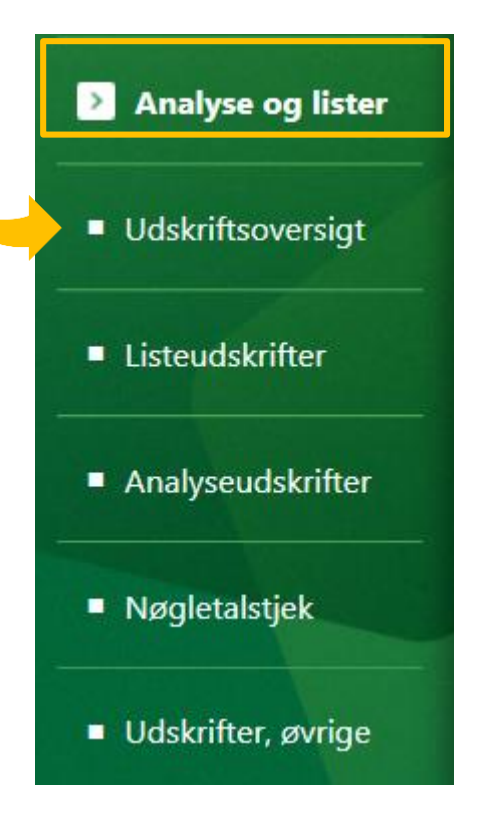

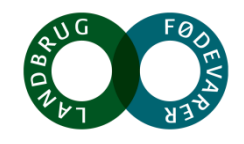

### **Liste udskrifter**

Lister af dyr med oplysninger om dyrene

- Ved flere tilretninger: Kopier og navngiv fremfor at redigere i standard
- Gå til Ko-kort v at klikke på dyrenummer
- Sortér på kolonner
- Mulighed for at filtrere på udvalgte kolonner fx hold
- Mulighed for at registrerer fra flere af listerne
- Print de valgte dyr ud på en liste til stalden

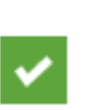

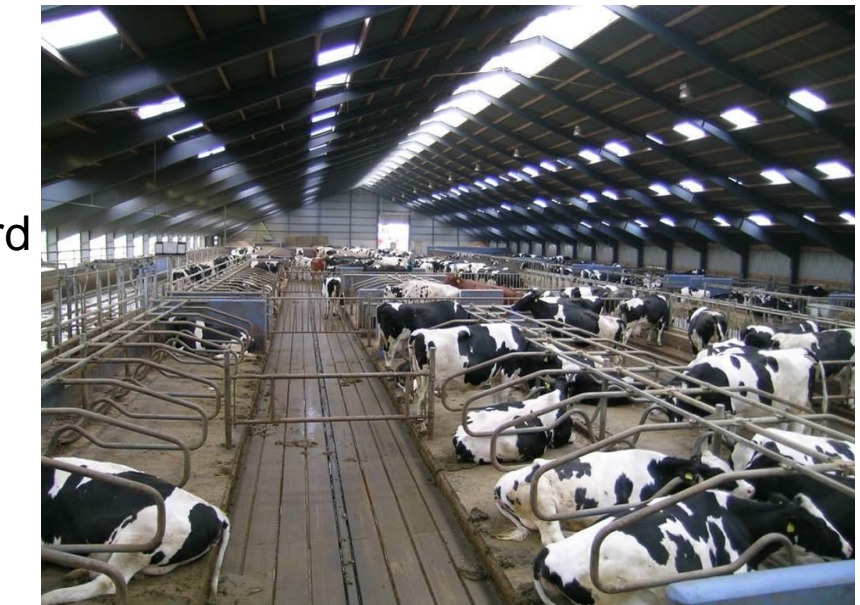

• Eksempler: Behandlingsoversigt, øko, Forventede kælvninger, Celletalslisten

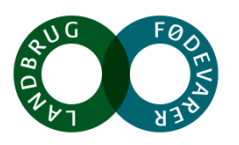

#### **SEGES**

### **Min liste**

- Start med at kopiere og navngive med *sigende* navn
- Stor fleksibilitet
- Mange registrerings muligheder fra listen
- Fx god til hold flytninger, parasitbekæmpelse, kvier til tyr

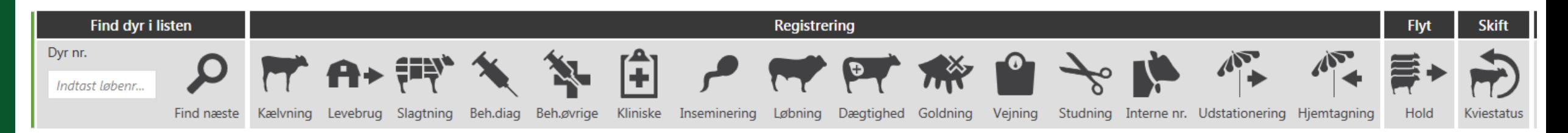

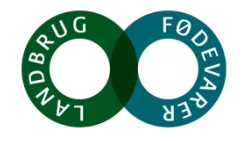

# **Analyse udskrifter og øvrige udskrifter**

### **Udvalgte analyseudskrifter**

- Nøgletalsudskrift
- Race- og krydsningsopgørelse
- Mælkeproduktionsopgørelsen

### **Øvrige udskrifter**

• Celletalsliste i "kendt layout" under "Vis udskrifter"

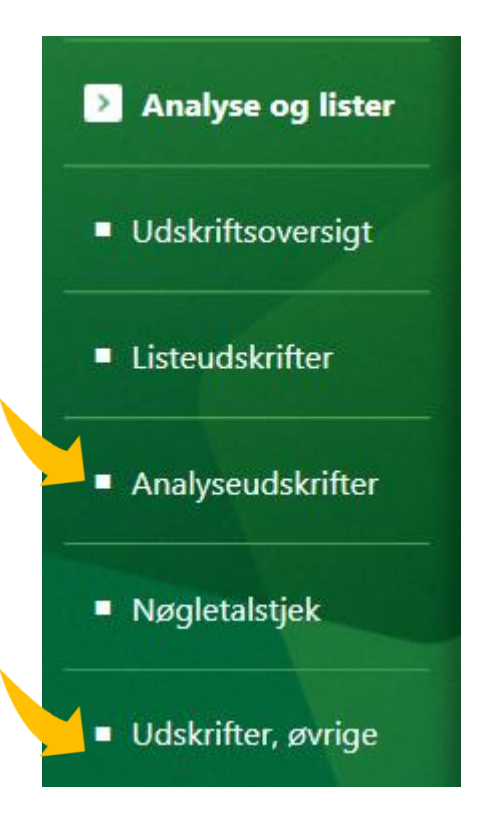

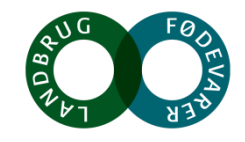

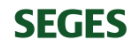

# **Dagligt overblik – Kritiske målepunkter**

- Bedriftens mål bliver fælles mål
- Bruges på medarbejdermøder fx tavlemøde
- Mål, Alarmgrænser samt Prognose

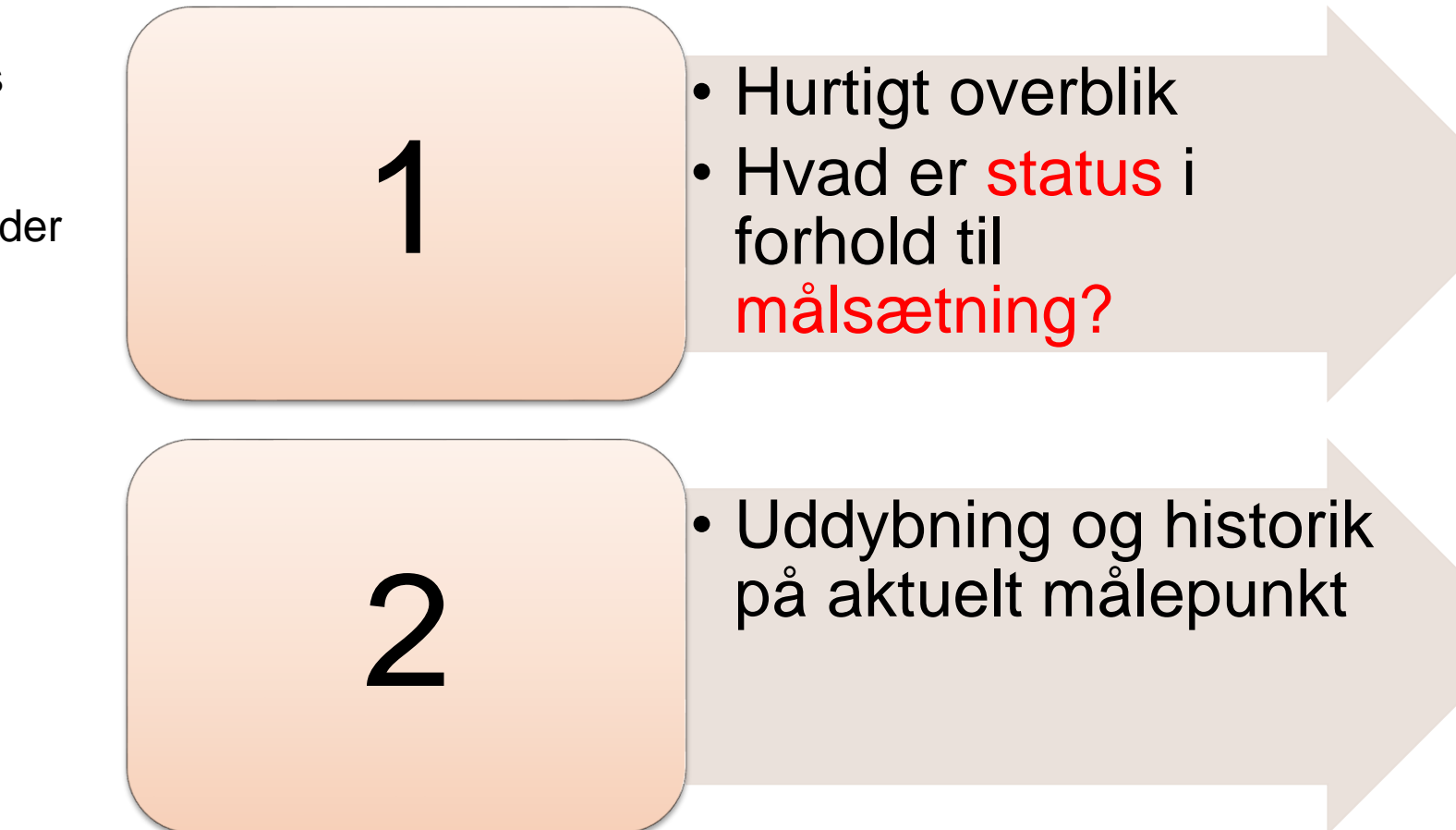

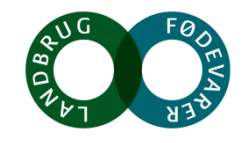

### **Nøgletalstjek**

- Sammenlign med lignende bedrifter
- Få inspiration til indsatsområder
- Følg udviklingen pr måned

### • <https://www.youtube.com/watch?v=ETCAiqYaRFs>

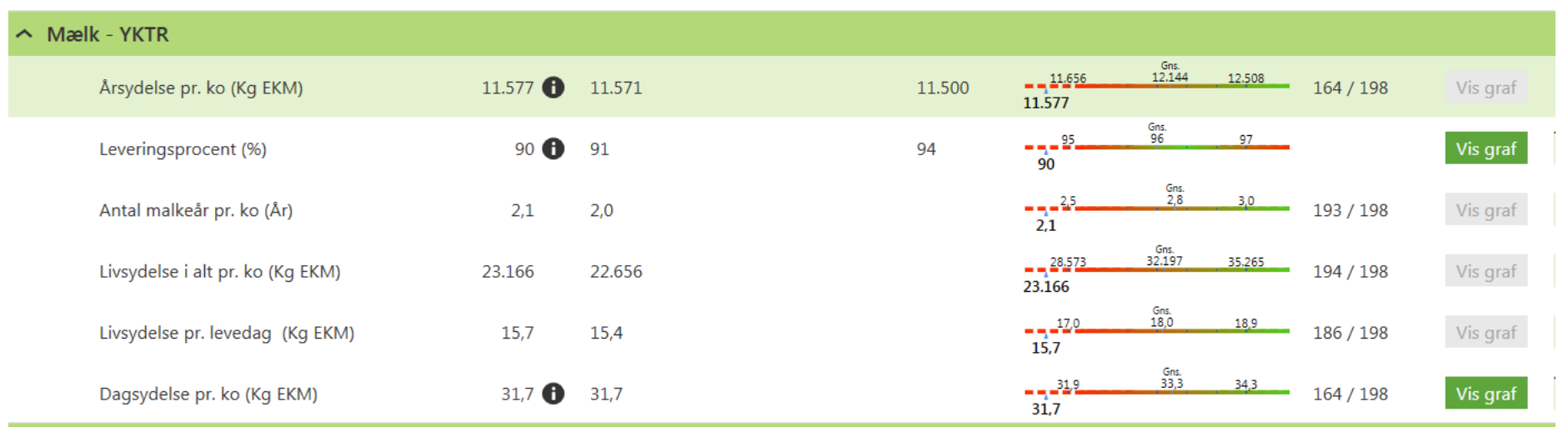

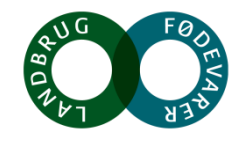

# **Hjælp til selvhjælp og tak for i dag**

• Der er hjælp at hente i programmet:

og i Kundecenter – det er med i prisen

#### Åbningstider i Kundecenter:

Mandag-torsdag kl. 8.00-17.00

Fredag kl. 8.00-15.30

Telefon: 7015 5015

E-mail: kundecenter@seges.dk Spørgsmål vedr. CHR: CHR-Skejby@seges.dk

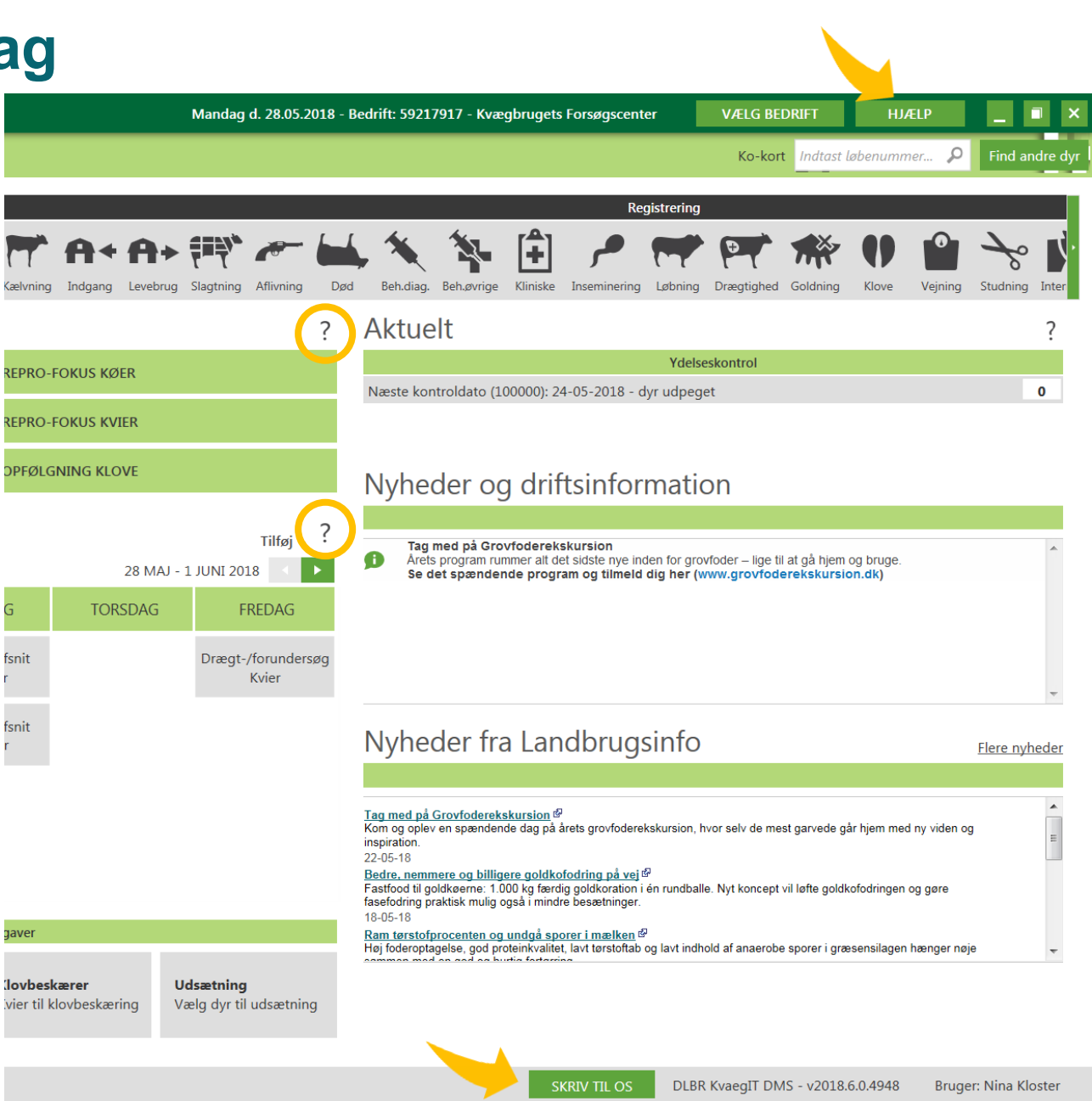